- **More Information EN**
- <mark>ធ Další informace</mark>
- **Więcej informacji PO**
- **További információk HU**
- **Mai multe informaţii RO**
- **Допълнителна информация BG**

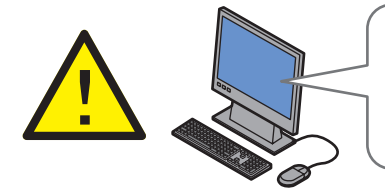

**EN** Before operating your printer, read the safety and regulatory chapters in the *User Guide* available on the *Software and Documentation* disc or online.

The *Material Safety Data Sheets* (US/Canada) and environmental information (Europe) are available online.

**CS** Než začnete tiskárnu používat, přečtěte si kapitoly o bezpečnosti a právních předpisech v *uživatelské příručce*, která je k dispozici na disku *Software and Documentation* disc (Disk se softwarem a dokumentací) nebo online.

Dokumenty *Material Safety Data Sheets* (bezpečnostní specifikace materiálu) (USA/Kanada) a informace o vlivu na životní prostředí (Evropa) jsou k dispozici online.

**PO** Przed rozpoczęciem używania drukarki należy przeczytać rozdziały dotyczące bezpieczeństwa i zgodności z przepisami w *Przewodniku użytkownika* dostępnym *Software and Documentation* disc (Płyta z oprogramowaniem i dokumentacją) lub w Internecie.

*Material Safety Data Sheets* (Karty danych o bezpieczeństwie materiałów) (USA/Kanada) i informacje związane z ochroną środowiska (Europa) dostępne są w Internecie.

**HU** A nyomtató működtetése előtt olvassa el a biztonságról és az előírásokról szóló fejezeteket a *Felhasználói útmutatóban*, amely a *Software and Documentation* (Szoftverek és dokumentáció) című lemezen vagy online érhető el.

A *Material Safety Data Sheets* (Anyagbiztonsági adatlapok) (USA/Kanada) és a környezetvédelmi információk (Európa) online érhetők el.

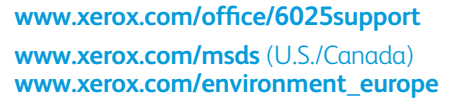

**RO** Înainte de a utiliza imprimanta, cititi capitolele privind siguranţa şi reglementările din documentul *Ghid de utilizare* disponibil pe *Software and Documentation* disc (Disc pentru software şi documentaţie) sau online.

*Material Safety Data Sheets* (fişe tehnice privind siguranța materialelor utilizate) (SUA/Canada) și informaţiile privind mediul (Europa) sunt disponibile online.

**BG** Преди да използвате принтера, прочетете главите за безопасността и нормативните изисквания в *User Guide* (Ръководство за потребителя), намиращо се на диска *Software and Documentation* (Софтуер и документация) или онлайн.

*Material Safety Data Sheets* (Данни за безопасността на материалите) (САЩ/Канада) и информация относно околната среда (Европа) можете да намерите онлайн.

#### **[www.xerox.com/office/6025supplies](http://www.office.xerox.com/cgi-bin/printer.pl?APP=udpdfs&Page=color&Model=WorkCentre+6025&PgName=order)**

- Printer supplies **EN**
- Spotřební materiál k tiskárně **CS**
- Materiały eksploatacyjne drukarki **PO**
- Nyomtatókellékek **HU**
- Consumabile pentru imprimantă **RO**
- вс Консумативи за принтера

#### **www.xerox.com/office/ [businessresourcecenter](http://www.office.xerox.com/cgi-bin/printer.pl?APP=udpdfs&Page=color&PgName=businessresourcecenter)**

- Templates, tips, and tutorials **EN**
- <mark>cs</mark> Šablony, tipy a výukové programy
- Szablony, wskazówki i samouczki **PO**
- Sablonok, tippek és bemutatók **HU**
- Modele, recomandări şi tutoriale **RO**
- Шаблони, съвети и самоучители **BG**

#### **Xerox WorkCentre 6025**

Color Multifunction Printer

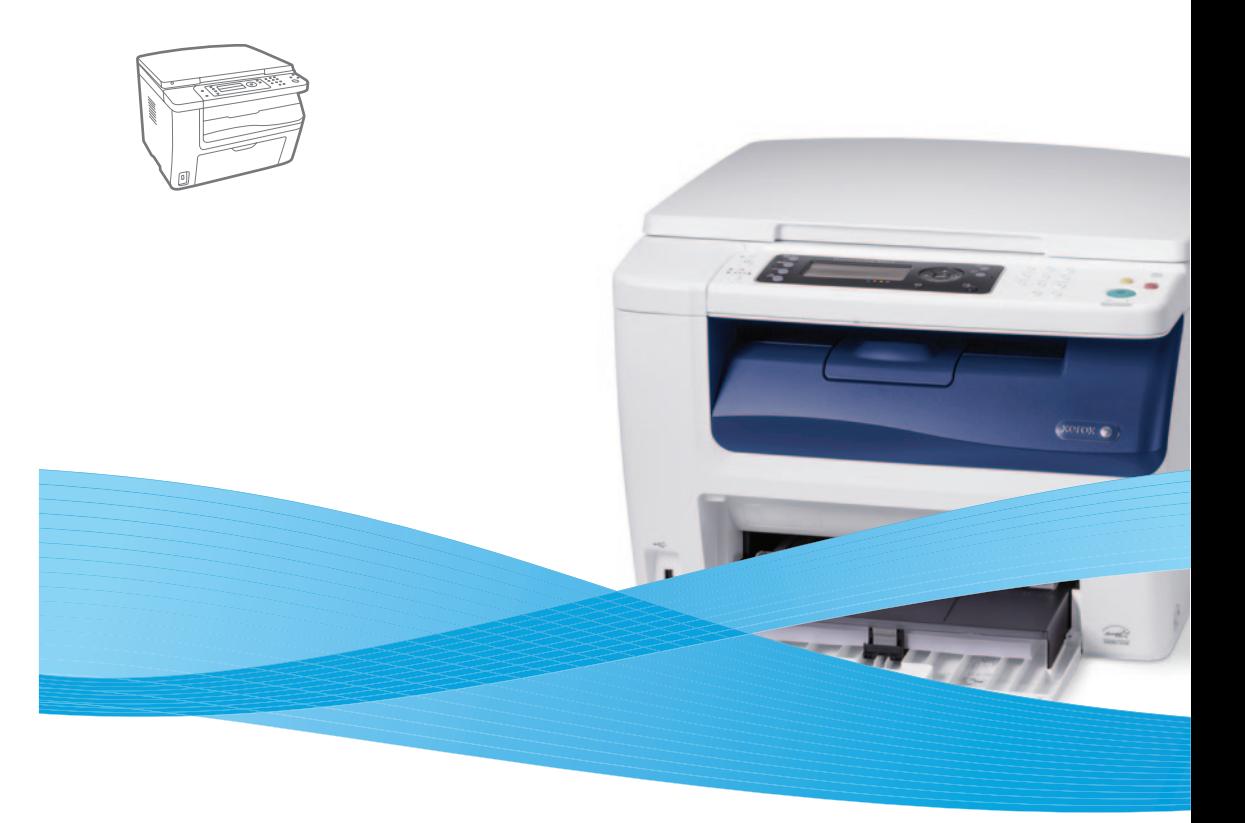

# Xerox® WorkCentre® 6025 Quick Use Guide

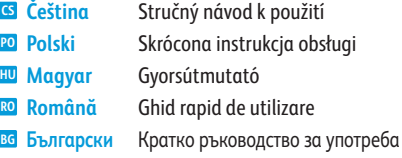

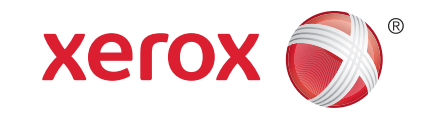

607E01280 Rev A © 2014 Xerox Corporation. All Rights Reserved. Xerox®, Xerox and Design®, and WorkCentre® are trademarks of Xerox Corporation in the United States and/or other countries.

- **EN Contents**
- **CS Obsah**
- **PO Spis treści**
- **HU Tartalom**
- **RO Cuprins**
- **BG Съдържание**
- **EN Printer Basics ............................................................... 3**
- **CS Základy tiskárny**
- **PO Podstawowe informacje o drukarce**
- **HU A nyomtató működésének alapjai**
- **RO Informaţii de bază despre imprimantă**
- **BG Основни функции на принтера**

[Printer Tour...................................................................3](#page-2-0) **EN**

- Prohlídka tiskárny **CS**
- **PO** Przegląd drukarki
- A nyomtató működésének áttekintése **HU**
- Prezentarea imprimantei **RO**
- Запознаване с принтера **BG**
- [Control Panel................................................................4](#page-3-0) **EN**
- Ovládací panel **CS**
- Panel sterowania **PO**
- Vezérlőpult **HU**
- Panoul de comandă **RO**
- вс Контролен панел
- **CS Tisk EN Printing ......................................................................... 5**
- **PO Drukowanie**
- **HU Nyomtatás**
- **RO Imprimarea**
- **BG Печат**
	- [Supported Papers........................................................5](#page-4-0) **EN**
	- Podporované druhy papíru **CS**
- Obsługiwany papier **PO**
- Támogatott papírok **HU**
- Hârtia acceptată **RO**
- Поддържани видове хартия **BG**
- Basic Printing .............................................................. 6 **EN**
- Impression de base **CS**
- Drukowanie podstawowe **PO**
- Egyszerű nyomtatás **HU**
- [Informaţii de bază pentru imprimare](#page-5-0) **RO**
- Основни функции за печат **BG**
- Printing from USB Flash Drive ................................. 7 **EN**
- Tisk z jednotky USB Flash **CS**
- Drukowanie z pamięci flash USB **PO**
- Nyomtatás USB flash meghajtóról **HU**
- [Imprimarea de pe unitatea Flash USB](#page-6-0) **RO**
- Печатане от USB флаш устройство **BG**
- **EN [Copying .........................................................................8](#page-7-0)**
- **CS Kopírování**
- **PO Kopiowanie**
- **HU Másolás**
- **RO Copierea**
- **BG Копиране**
	- Basic Copying.............................................................. 8 **EN**
	- Základní kopírování **CS**
	- Kopiowanie podstawowe **PO**
	- Egyszerű másolás **HU**
	- Informaţii de bază pentru copiere **RO**
	- Основни функции за копиране **BG**
- **CS Snímání PO Skanowanie EN [Scanning.......................................................................9](#page-8-0)**
- **HU Szkennelés**
- **RO Scanarea**
- **BG Сканиране**
	- Scanning to a Computer or FTP Server................ 10 **EN**
	- Snímání do počítače nebo na server FTP **CZ**
	- Skanowanie do komputera lub serwera FTP **PO**
	- [Szkennelés számítógépre vagy FTP-kiszolgálóra](#page-9-0) **HU**
	- Scanarea către un computer sau un server FTP **RO**
	- Сканиране към компютър или FTP сървър **BG**
	- Scanning from a computer using Windows 7..... 11 **EN**
	- Snímání z počítače pomocí systému Windows 7 **CS**
	- [Skanowanie z komputera działającego w systemie](#page-10-0)  **PO** Windows 7
	- Szkennelés számítógépről Windows 7 **HU** használatával
	- Scanarea de la un computer utilizând Windows 7 **RO**
	- Сканиране от компютър с Windows 7 **BG**
	- **EN** Scanning from a computer using [Macintosh 10.5 and later.......................................](#page-11-0) 12
	- Snímání z počítače pomocí systému **CZ** Macintosh 10.5 nebo novějšího
	- Skanowanie z komputera z systemem **PO** Macintosh 10.5 lub nowszym
	- Szkennelés számítógépről Macintosh 10.5-ös **HU** vagy újabb verziójú rendszer használatával
	- Scanarea de la un computer utilizând **RO** Macintosh 10.5 şi versiuni ulterioare
	- Сканиране от компютър с Macintosh 10.5 или **BG** по-нова версия
	- [Scanning to a USB flash Drive...............................](#page-12-0) 13 **EN**
	- Snímání na jednotku USB Flash **CZ**
	- Skanowanie do pamięci flash USB **PO**
	- **HU** Szkennelés USB flash meghajtóra
	- Scanarea către o unitate flash USB **RO**
	- Сканиране към USB флаш устройство **BG**
- **CS Řešení problémů EN Troubleshooting ........................................................14**
- **PO Rozwiązywanie problemów**
- **HU Hibaelhárítás**
- **RO Rezolvarea problemelor**
- **BG Отстраняване на неизправности**
- [Paper Jams.................................................................](#page-13-0) 14 **EN**
- Zaseknutý papír **CS**
- Zacięcia papieru **PO**
- Papírelakadások **HU**
- Blocaje de hârtie **RO**
- в<mark>G</mark> Засядане на хартия

**Printer Basics**

- <span id="page-2-0"></span>**EN Printer Tour**
- **CS Prohlídka tiskárny**
- **PO Przegląd drukarki**
- **HU A nyomtató működésének áttekintése**
- **RO Prezentarea imprimantei**
- **BG Запознаване с принтера**

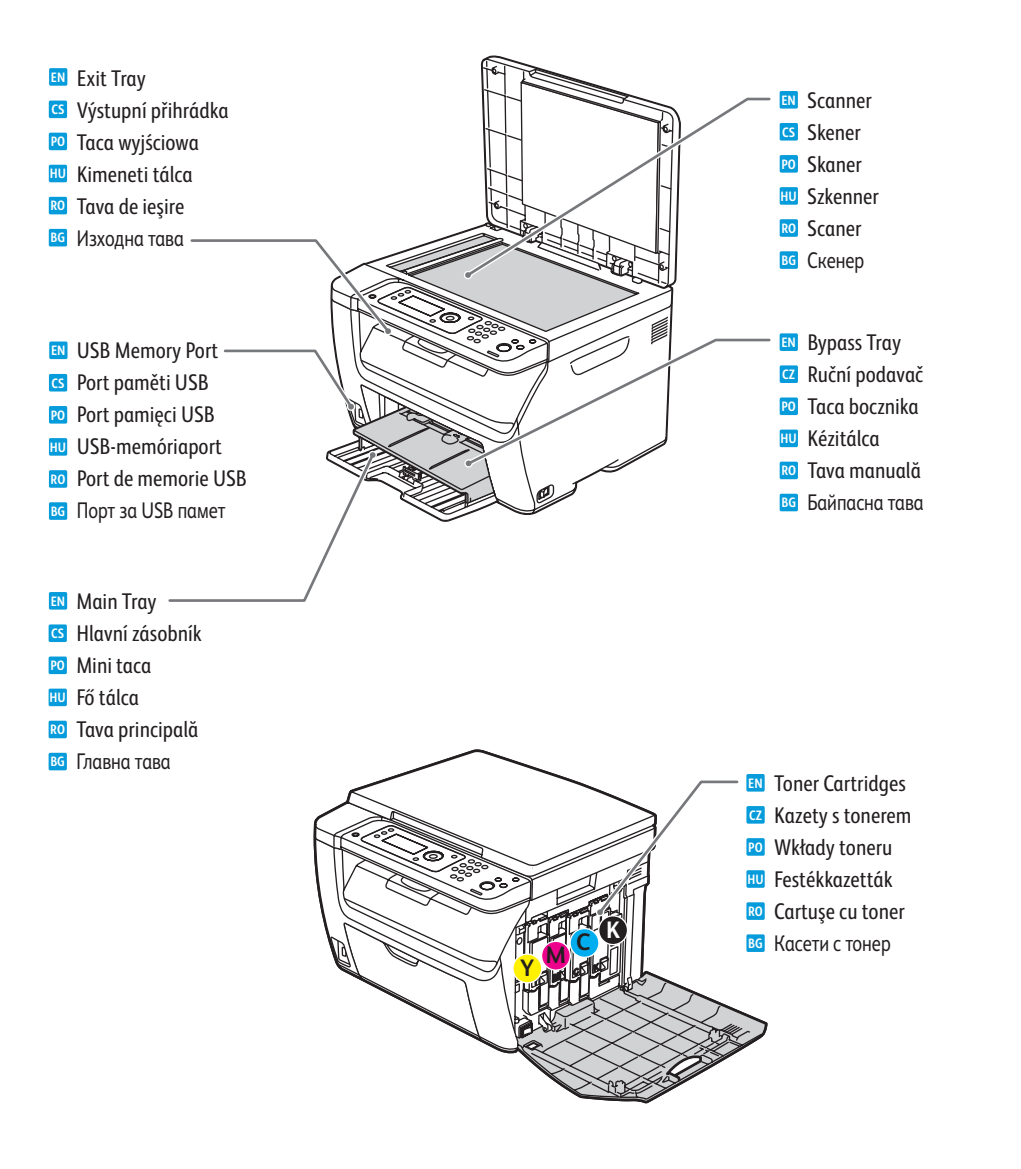

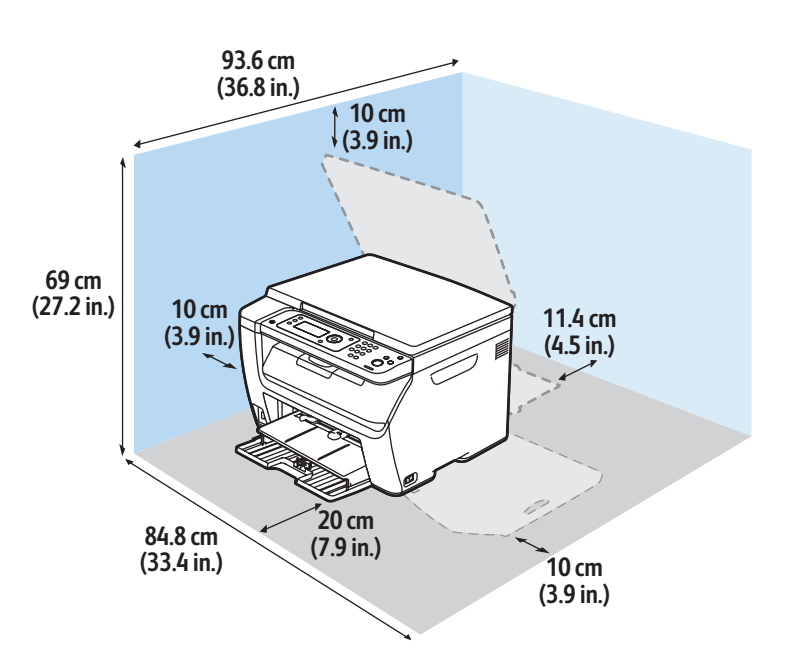

- For ordering supplies, contact your local reseller, or visit the Xero x ® Supplies website **EN** www.xer [ox.com/office/6025supplies](http://www.office.xerox.com/cgi-bin/printer.pl?APP=udpdfs&Page=color&Model=WorkCentre+6025&PgName=order) .
- Když budete chtít objednat spotřební materiál, obraťte se na místního prodejce nebo navštivte webové **CS** stránky Spotřební materiál společnosti Xero x ®
- Aby złożyć zamówienie na materiały eksploatacyjne, skontaktuj się z lokalnym sprzedawcą lub odwiedź **PO** witrynę internetową Xero x ® Supplies
- A kellékek rendeléséhez lépjen kapcsolatba a helyi viszonteladóval, vagy látogasson el a Xero x ® Supplies **HU** webhelyre.
- Pentru a comanda consumabile, contactaţi distribuitorul local sau vizitaţi site-ul web pentru consumabile **RO** Xero x ®
- ва Ва поръчка на консумативи се обърнете към местния риселър или посетете уебсайта за консумативи на Xero x ® .

<span id="page-3-0"></span>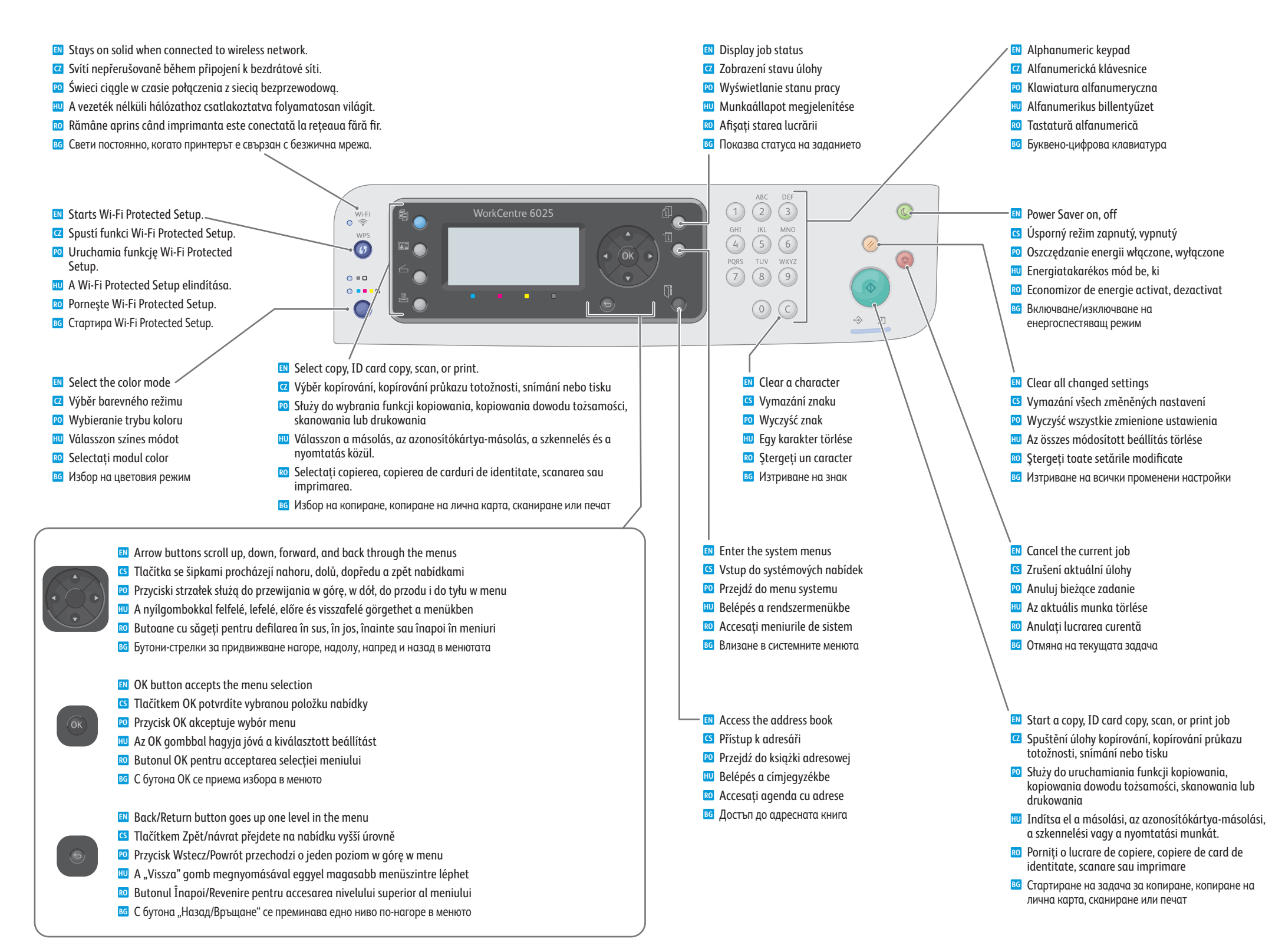

#### <span id="page-4-0"></span>**Supported Papers EN**

- **Podporované druhy papíru CS**
- **Obsługiwany papier PO**
- **Támogatott papírok HU**
- **Hârtia acceptată RO**
- **Поддържани видове хартия BG**

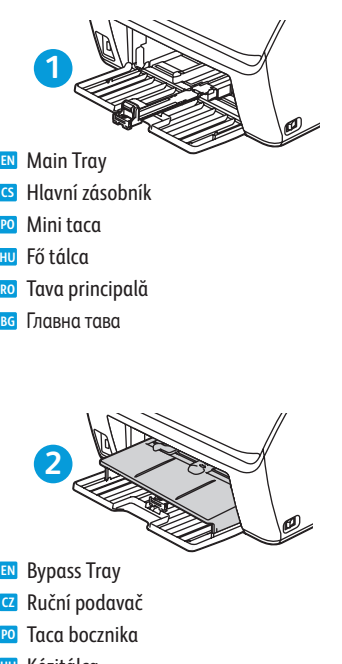

- **HU** Kézitálca
- **RO** Tava manuală
- **BG** Байпасна тава

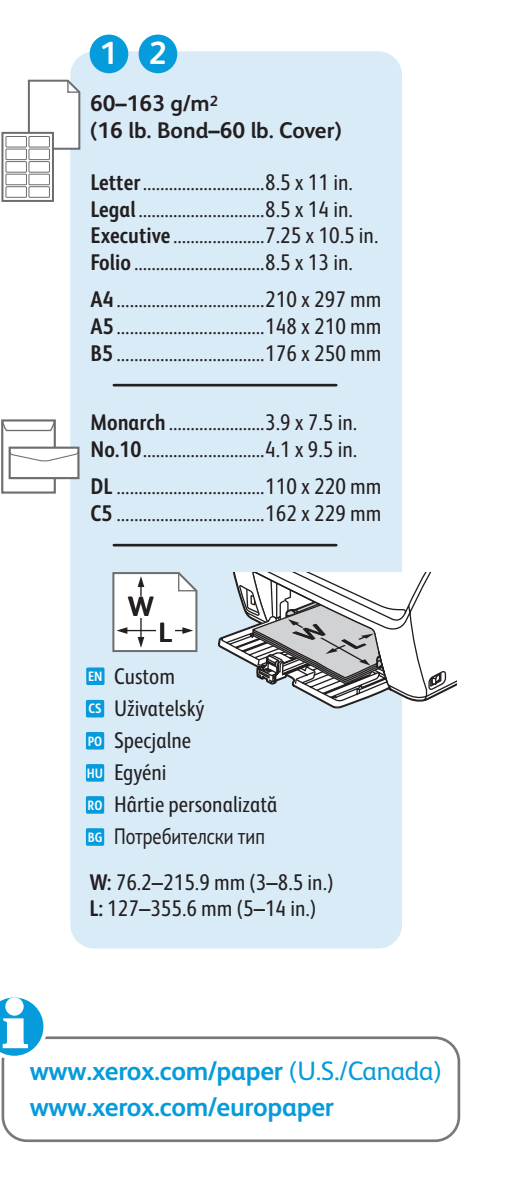

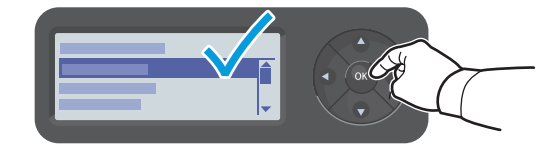

When loading paper: confirm or select the correct type and size on the control panel **EN** Při vkládání papíru: potvrďte nebo vyberte na ovládacím panelu správný typ a formát **CS** Podczas ładowania papieru: potwierdź lub wybierz odpowiedni typ i rozmiar na panelu sterowania **PO** A papír betöltésekor válassza ki és erősítse meg a megfelelő papírtípust és -méretet a vezérlőpulton. **HU** Când încărcaţi hârtia: confirmaţi sau selectaţi tipul şi formatul corect la panoul de comandă **RO** При зареждане на хартия: потвърдете или изберете правилния тип и размер в контролния панел **BG**

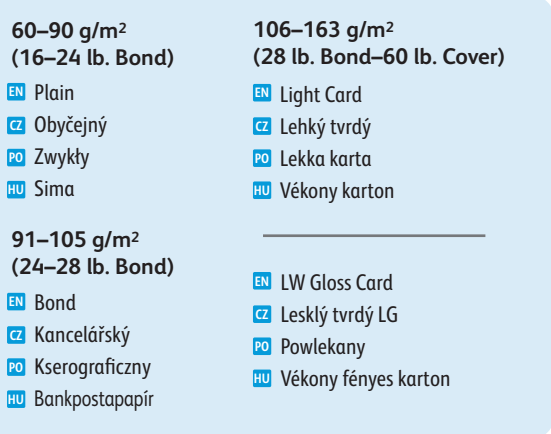

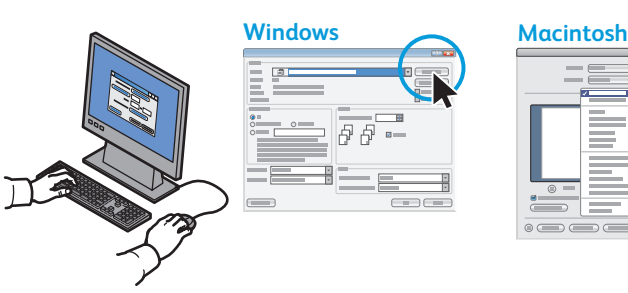

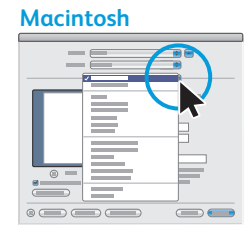

- Select printing options in the Xerox® print driver **EN**
- Vyberte možnosti tisku v tiskovém ovladači Xerox® **CS**
- Wybierz opcje drukowania w sterowniku drukarki Xerox® **PO**
- Adja meg a nyomtatás beállításait a Xerox® nyomtató-illesztőprogramban **HU**
- Selectaţi opţiunile de imprimare în driverul de imprimare Xerox® **RO**
- Изберете опциите за печат в принтерния драйвер на Xerox® **BG**
- <span id="page-5-0"></span>**EN Basic Printing**
- **CS Základní tisk**
- **PO Drukowanie podstawowe**
- **HU Egyszerű nyomtatás**
- **RO Informaţii de bază pentru imprimar e**
- **BG Основни функции за печат**

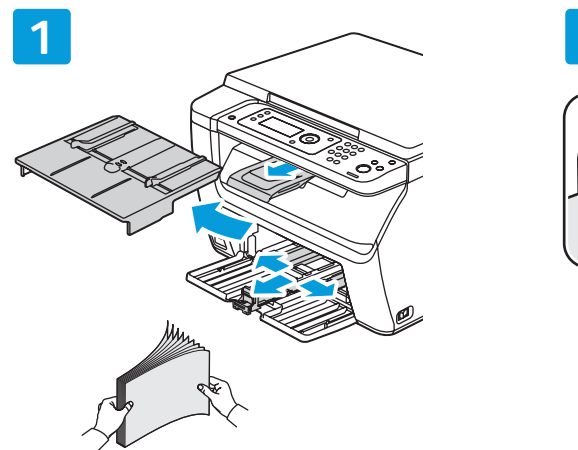

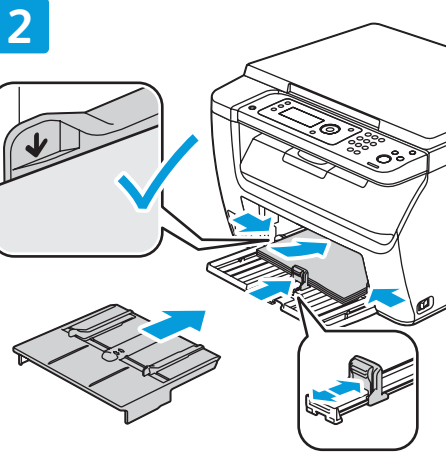

**1**

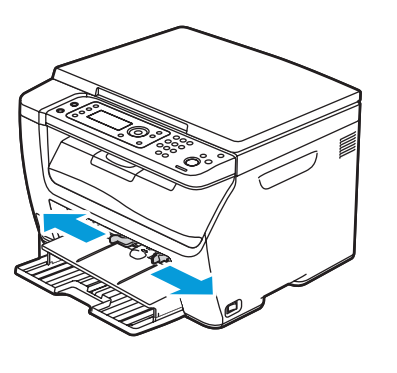

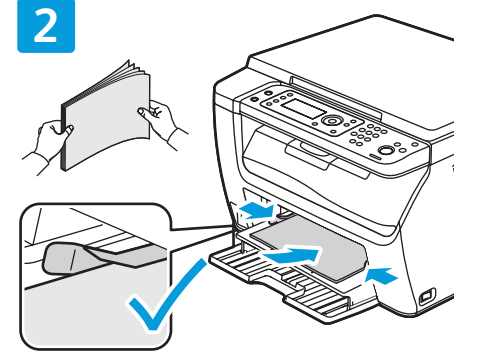

- **EN** Paper loaded in the Bypass Tray is always used first.
- **CZ** Papír vložený do ručního podavače je vždy použit jako první.
- **PO** Papier podany w tacy bocznika jest używany jako pierwszy.
- **HU** A gép mindig a kézitálcába betöltött papírt használja először.
- **RO** Hârtia încărcată în tava manuală se utilizează întotdeauna prima.
- **BG** Винаги се използва първо хартията, заредена в байпасната тава.

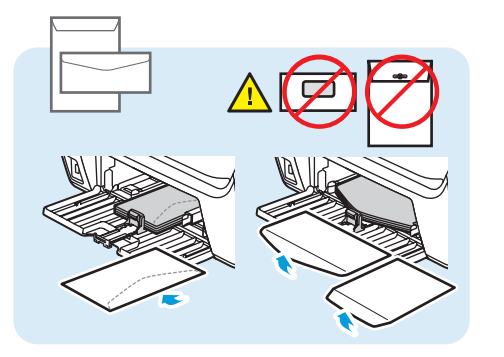

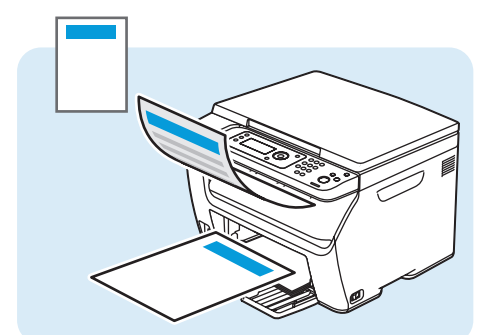

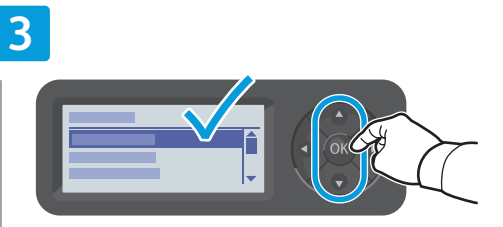

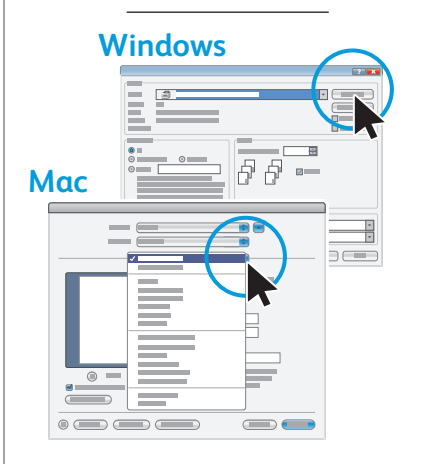

- **EN** Confirm or change size and type settings. When printing, select printing options in the print driver.
- **CZ** Potvrďte nebo změňte nastavení formátu a typu. Při tisku vyberte v tiskovém ovladači možnosti tisku.
- **PO** Potwierdź lub zmień ustawienia rozmiaru i typu. W czasie drukowania wybierz opcje drukowania w sterowniku drukarki.
- **HU** Hagyja jóvá vagy módosítsa a méret- és típusbeállításokat. Nyomtatáskor a nyomtatóillesztőprogramban válasszon nyomtatási beállításokat .
- **RO** Confirmaţi sau modificaţi setările pentru formatul şi tipul hârtiei. Atunci când imprimaţi, selectaţi opţiunile de imprimare în driverul de imprimare.
- **BG** Потвърдете или променете настройките за размер и тип. При печатане изберете опциите за печат в принтерния драйвер.

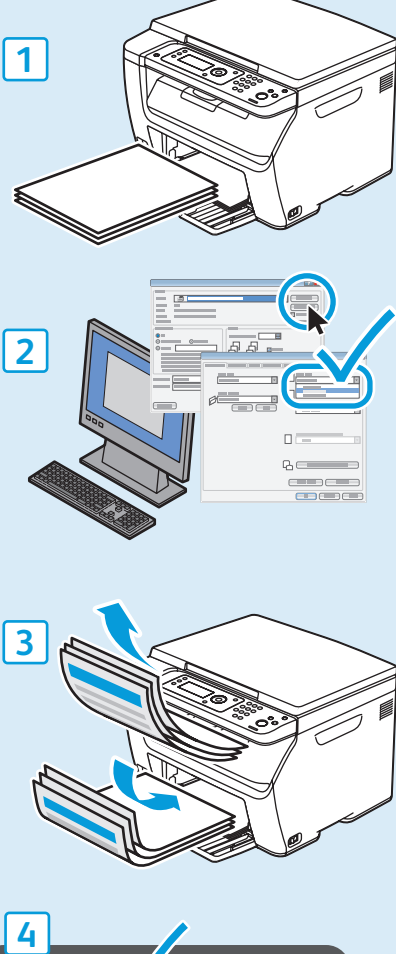

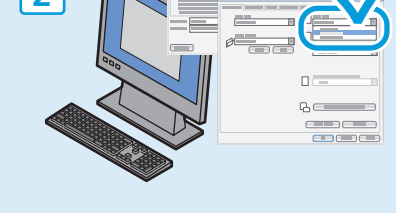

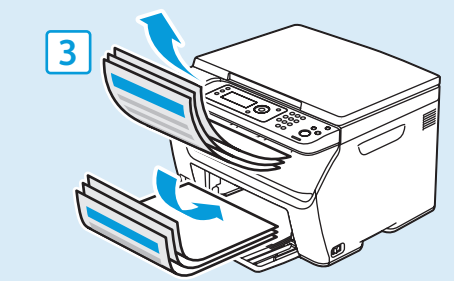

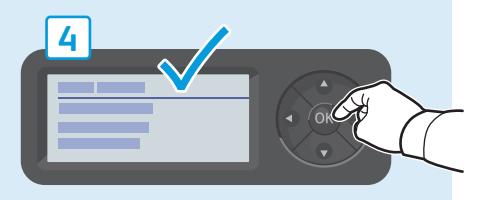

- <span id="page-6-0"></span>**Printing from USB Flash Drive EN Tisk z jednotky USB Flash CS Drukowanie z pamięci flash USB PO Nyomtatás USB flash meghajtóról HU Imprimarea de pe unitatea Flash USB RO**
- **Печатане от USB флаш устройство BG**

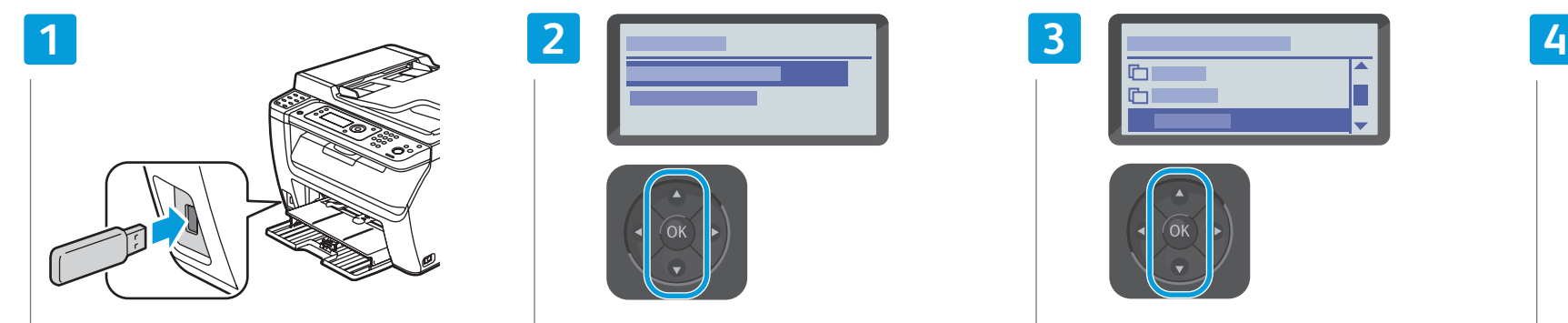

- Insert USB Flash drive **EN**
- Vložte jednotku USB Flash **CS**
- Włóż pamięć flash USB **PO**
- Helyezze be az USB flash meghajtót **HU**
- Introduceţi unitatea Flash USB **RO**
- Поставете USB флаш устройството **BG**

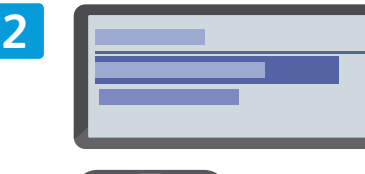

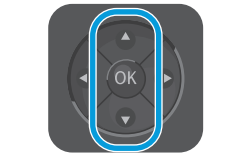

- Scroll to **Print From**, press **OK EN**
- Přejděte na položku **Tisk z** a stiskněte tlačítko **OK CZ**
- Przewiń do opcji **Drukuj z** i naciśnij **OK PO**
- Görgessen a **Nyomtatás innen**: lehetőséghez, majd **HU** nyomja meg az **OK** gombot
- Defilaţi la **Print From** (Imprimare de la), apăsaţi **OK RO**
- во Превъртете, докато стигнете до **Print From** ("Печат от"), и натиснете **ОК**

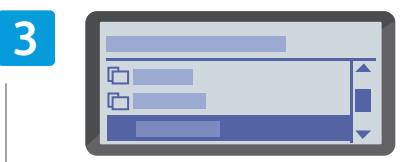

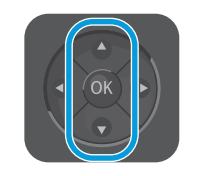

- Scroll to select the file, press **OK EN**
- Pomocí šipek vyberte soubor a stiskněte tlačítko **OK CZ**
- Przewiń, aby wybrać plik i naciśnij **OK PO**
- Görgetéssel válassza ki a fájlt, majd nyomja meg az **HU OK** gombot
- Defilaţi pentru a selecta fişierul, apăsaţi **OK RO**
- Превъртете, за да изберете файла, и натиснете **ОК BG**

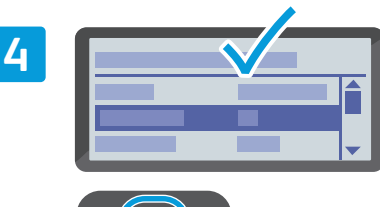

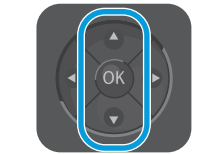

- Navigate the menus to select printing options **EN**
- Vyberte v nabídkách možnosti tisku **CZ**
- Przejdź do odpowiedniego menu, aby wybrać opcje **PO** drukowania
- A menük között navigálva válassza ki a nyomtatási **HU** beállításokat
- Navigaţi la meniuri pentru a selecta opţiunile de **RO** imprimare
- во Придвижете се в менютата, за да изберете опциите за печат

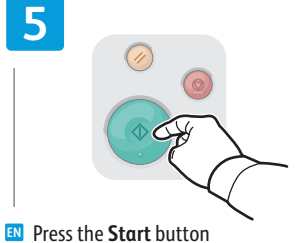

- 
- **PO** Naciśnij przycisk **Start CS** Stiskněte tlačítko **Start**
- **HU** Nyomja meg a **Start** gombot
- **RO** Apăsaţi pe butonul **Start**
- **BG** Натиснете бутона **Старт**

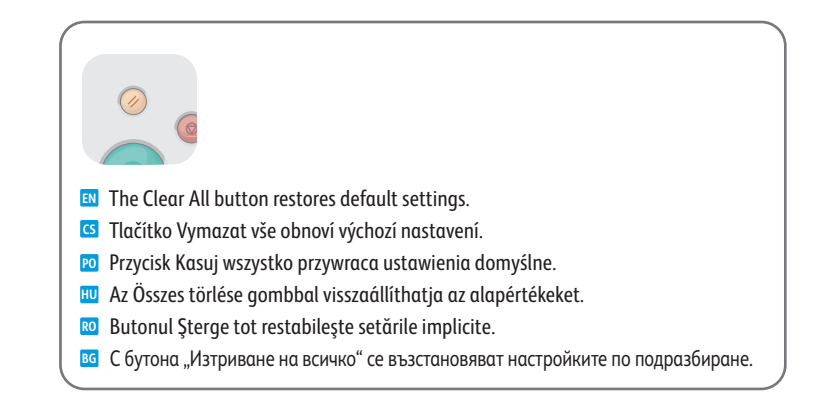

**Printing**

- <span id="page-7-0"></span>**EN Basic Copying**
- **CS Základní kopírování**
- **PO Kopiowanie podstawowe**
- **HU Egyszerű másolás**
- **RO Informaţii de bază pentru copiere**
- **BG Основни функции за копиране**

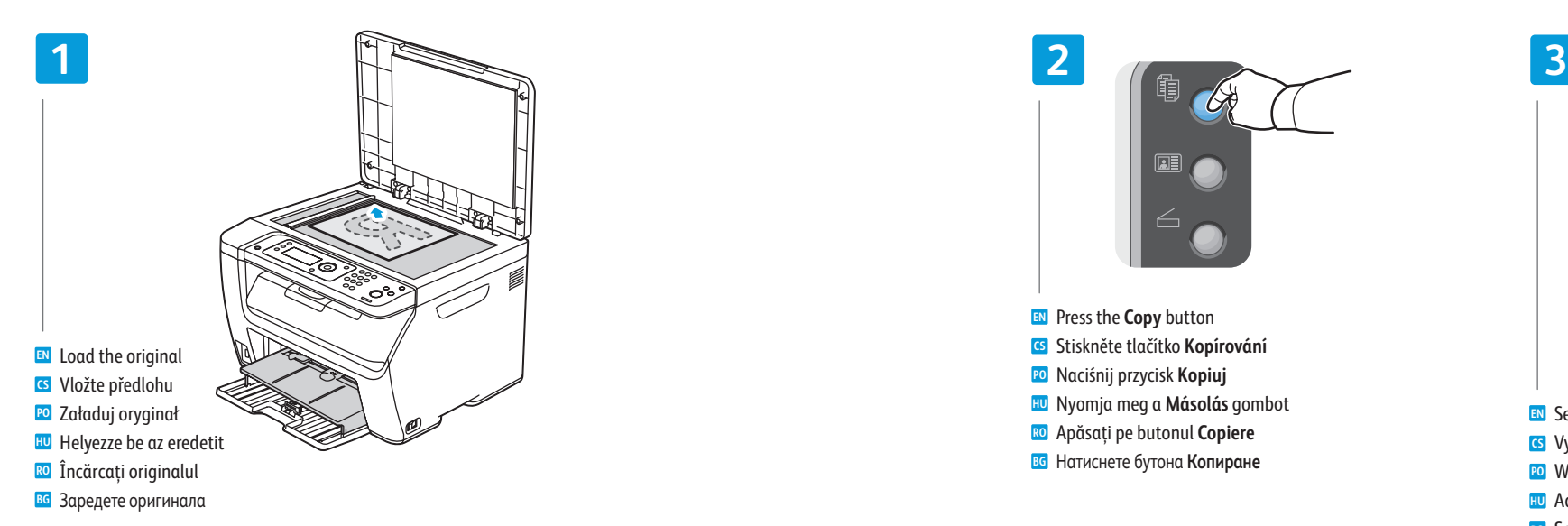

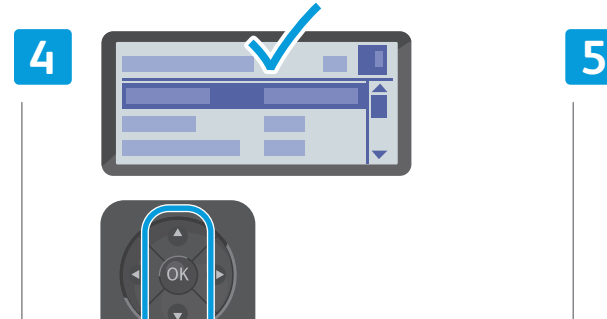

- **EN** Navigate the menus to select copying options
- **CS** Vyberte v nabídkách možnosti kopírování
- **PO** Przejdź w menu do wyboru opcji kopiowania
- **HU** A menük között navigálva válassza ki a másolási beállításokat
- **RO** Navigaţi prin meniuri pentru a selecta opţiunile de copiere
- **BG** Придвижете се в менютата, за да изберете опциите за копиране

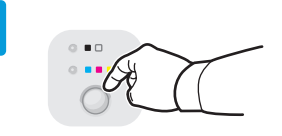

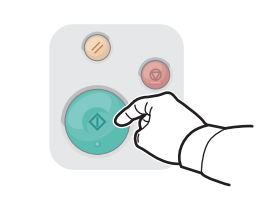

- **EN** Select the color mode, then press the **Start** button
- **CZ** Vyberte barevný režim a potom stiskněte tlačítko **Start**
- **PO** Wybierz tryb koloru, a następnie naciśnij przycisk **Start**
- **HU** Válassza ki a színes módot, majd nyomja meg a **Start** gombot
- **RO** Selectaţi modul color, apoi apăsaţi pe butonul **Start**
- **BG** Изберете цветовия режим, след което натиснете бутона **Старт**

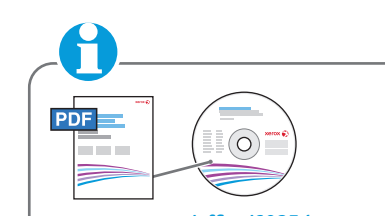

**PO** Naciśnij przycisk **Kopiuj HU** Nyomja meg a **Másolás** gombot

**EN** Press the **Copy** button

**CS** Stiskněte tlačítko **Kopírování**

**RE** 

**RO** Apăsaţi pe butonul **Copiere**

#### **[www.xerox.com/office/6025docs](http://www.office.xerox.com/cgi-bin/printer.pl?APP=udpdfs&Page=color&Model=WorkCentre+6025&PgName=userdocpdfs&FileName=user_guide)**

- See: *User Guide* > *Copying* **EN**
- Viz: *Uživatelská příručka* > *Kopírování* **CZ**
- Zobacz *Przewodnik użytkownika* > *Kopiowanie* **PO**
- Lásd: *Felhasználói útmutató* > *Másolás* **HU**
- Consultaţi: *User Guide* (Ghidul de utilizare) > **RO** *Copying* (Copierea)
- Вижте: *User Guide* (Ръководство за потребителя) **BG** > *Copying* (Копиране)

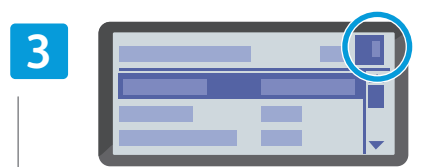

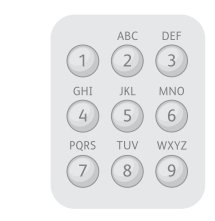

- **EN** Select the number of copies
- **CS** Vyberte počet kopií
- **BG** Натиснете бутона **Копиране PO PO** Wybierz liczbę kopii
	- **HU** Adja meg a példányszámot
	- **RO** Selectaţi numărul de copii
	- **BG** Изберете боря на копията

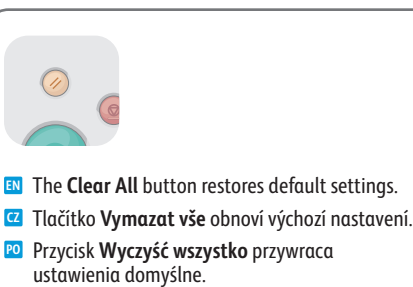

- **HU** Az **Összes törlése** gomb visszaállítja az alapértékeket.
- **RO** Butonul **Şterge tot** restabileşte setările implicite.
- **BG** С бутона **Изтриване на всичко** се възстановяват настройките по подразбиране.
- <span id="page-8-0"></span>**En** Scanning
- **Snímání CZ**
- **Skanowanie PO**
- **Szkennelés HU**
- **Scanarea RO**
- **Сканиране BG**

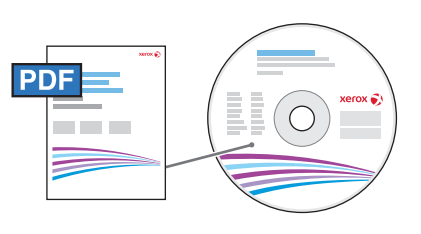

USB | | WiFi

Loading the original **EN** Vložení předlohy **CZ** Ładowanie oryginału **PO**

Încărcarea originalului **RO** Зареждане на оригинала **BG**

#### **[www.xerox.com/office/6025docs](http://www.office.xerox.com/cgi-bin/printer.pl?APP=udpdfs&Page=color&Model=WorkCentre+6025&PgName=userdocpdfs&FileName=user_guide)**

- Connected with USB you can send scanned files from the printer control panel to a connected computer. You **EN** can also scan from a connected computer. Connected with Ethernet you can send scanned files from the printer control panel to a computer or FTP server on the network. Using Windows XP or later you can scan from a computer on the network. To set up scanning for your connection, see the *User Guide* > *Installation and Setup* > *Setting up Scanning*.
- Je-li tiskárna připojena prostřednictvím rozhraní USB, můžete nasnímané soubory odesílat z ovládacího panelu **CZ** tiskárny do připojeného počítače. Můžete také snímat z připojeného počítače. Je-li tiskárna připojena prostřednictvím rozhraní Ethernet, můžete nasnímané soubory odesílat z ovládacího panelu tiskárny do počítače nebo na server FTP v síti. Pokud používáte systém Windows XP nebo vyšší, můžete snímat z počítače v síti. Informace o nastavení snímaní v závislosti na připojení viz *Uživatelská příručka* > *Instalace a nastavení* > *Nastavení snímání*.
- W przypadku połączenia za pomocą interfejsu USB można wysyłać zeskanowane pliki z panelu sterowania **PO** drukarki do podłączonego komputera. Można również skanować z podłączonego komputera. W przypadku połączenia przez sieć Ethernet można wysyłać zeskanowane pliki z panelu drukowania drukarki do komputera lub serwera FTP w sieci. Korzystając z systemu Windows XP lub nowszego można skanować z komputera podłączonego do sieci. Aby skonfigurować funkcje skanowania w zależności od używanego połączenia, patrz *Przewodnik użytkownika* > *Instalacja i konfiguracja* > *Konfigurowanie skanowania*.
- USB-kapcsolaton keresztül a beszkennelt fájlokat a nyomtató vezérlőpaneléről a csatlakoztatott számítógépre **HU** küldheti. A csatlakoztatott számítógépről szkennelni is lehet. Ha a nyomtató rendelkezik Ethernet-kapcsolattal, a beszkennelt fájlokat a nyomtató vezérlőpaneléről hálózati számítógépre vagy FTP-kiszolgálóra küldheti. Windows XP vagy újabb operációs rendszert futtató hálózati számítógépekről szkennelni is lehet. A szkennelés adott kapcsolatnak megfelelő beállításához lásd: *Felhasználói útmutató* > *Telepítés és beállítás* > *A szkennelés beállítása*.
- Az eredeti dokumentum behelyezése **HU**
- Dacă aparatul este conectat prin USB, puteţi trimite fişierele scanate de la panoul de comandă al imprimantei **RO** la un computer conectat. De asemenea, puteți scana de la un computer conectat. Dacă aparatul este conectat prin Ethernet, puteti trimite fisierele scanate de la panoul de comandă al imprimantei la un computer sau la un server FTP din reţea. Utilizând Windows XP sau versiunile ulterioare puteţi scana în reţea, de la un computer. Pentru a configura scanarea corespunzătoare conexiunii aparatului, consultaţi *User Guide* (Ghidul de utilizare) > *Installation and Setup* (Instalarea şi configurarea) > *Setting up Scanning* (Configurarea scanării).
- При свързване чрез USB можете да изпратите сканираните файлове от контролния панел на принтера към свързан **BG** компютър. Можете също така да сканирате от свързан компютър. При свързване чрез Ethernet можете да изпратите сканираните файлове от контролния панел на принтера към компютър или FTP сървър в мрежата. Можете също и да сканирате от свързан в мрежата компютър, работещ под Windows XP или по-нова версия. За да настроите сканирането според връзката си, вижте *User Guide* (Ръководство за потребителя) > *Installation and Setup* (Инсталация и настройка) > *Setting up Scanning* (Настройки за сканиране).

## <span id="page-9-0"></span>**Example 5 and Scanning to a Computer or FTP Server**<br> **EXAMPLE Spinning in the Scanning Scanning STP**

- **Snímání do počítače nebo na server FTP CZ**
- **Skanowanie do komputera lub serwera FTP PO**
- **Szkennelés számítógépre vagy FTP-kiszolgálóra HU**
- **Scanarea către un computer sau un server FTP RO**
- **Сканиране към компютър или FTP сървър BG**

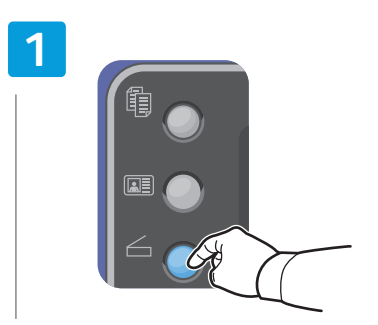

- Press the **Scan** button **EN**
- Stiskněte tlačítko **Snímání CZ**
- Naciśnij przycisk **Skanuj PO**
- Nyomja meg a **Szkennelés** gombot **HU**
- Apăsaţi pe butonul **Scanare RO**
- Натиснете бутона **Сканиране BG**

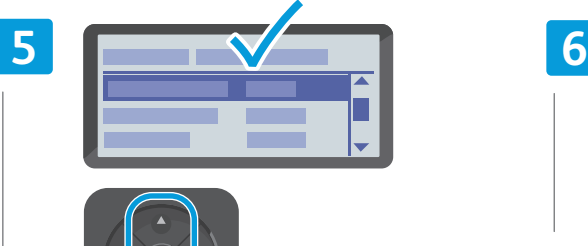

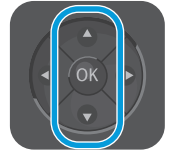

- **EN** Navigate the menus to select scanning options
- **CZ** Vyberte v nabídkách možnosti snímání
- **PO** Przejdź do odpowiedniego menu, aby wybrać opcje skanowania
- **HU** A menükben navigálva adja meg a szkennelési beállításokat
- **RO** Navigaţi prin meniuri pentru a selecta opţiunile de scanare
- **BG** Придвижете се в менютата, за да изберете опциите за сканиране

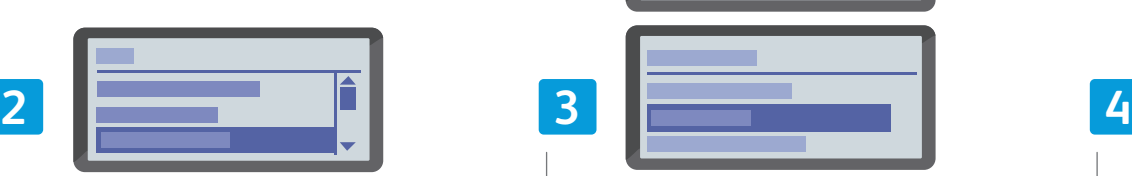

 $\widehat{\mathbf{z}}$ 

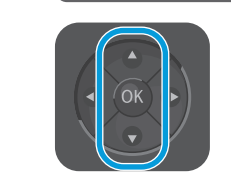

- Scroll to **Scan to Network**, press **OK** twice **EN**
- Pomocí šipek vyberte možnost **Snímání do sítě** a **CZ** stiskněte dvakrát tlačítko **OK**
- Przewiń do pozycji **Skan do sieci**, naciśnij **OK** dwukrotnie **PO**
- Gördítsen a **Szkennelés hálózatra** elemhez, majd **HU** nyomja meg kétszer az **OK** gombot
- Defilaţi la **Scan to Network** (Scanare în reţea), apăsaţi **RO** pe **OK** de două ori
- Прeвъртете, докато стигнете до **Scan to Network BG** (Сканиране към мрежа), след което натиснете **OK** два пъти

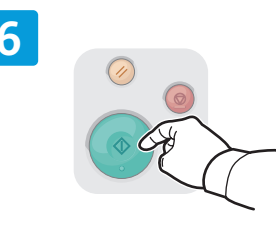

- **EN** Press the **Start** button
- **CS** Stiskněte tlačítko **Start**
- **PO** Naciśnij przycisk **Start**
- **HU** Nyomja meg a **Start** gombot
- **RO** Apăsaţi pe butonul **Start**
- **BG** Натиснете бутона **Старт**

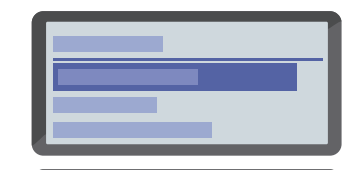

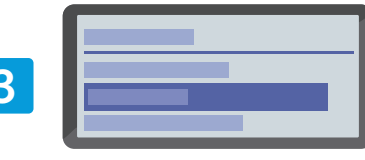

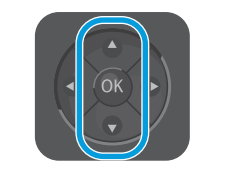

- **EN** Scroll to select **Computer (Network)** or **Server (FTP)**, then press **OK**
- **CZ** Pomocí šipek vyberte možnost **Počítač (síť)** nebo **Server (FTP)** a stiskněte tlačítko **OK**
- **PO** Przewiń, aby wybrać pozycję **Komputer (Sieć)** lub **Serwer (FTP)**, a następnie naciśnij **OK**
- **HU** Görgetéssel válassza ki a **Számítógép (Hálózat)** vagy a **Kiszolgáló (FTP)** elemet, majd nyomja meg az **OK** gombot
- **RO** Defilaţi pentru a selecta **Computer (Network)** (Computer (Reţea)) sau **Server (FTP)**, apoi apăsaţi pe **OK**
- **BG** Превъртете, за да изберете **Computer (Network)** (Компютър (Мрежа)) или **Server (FTP)** (Сървър (FTP)), след което натиснете **OK**

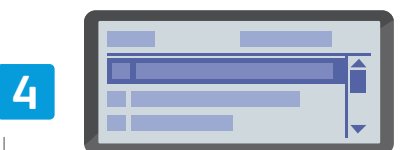

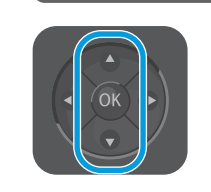

- **EN** Scroll to select the folder or server, then press **OK**
- **CZ** Pomocí šipek vyberte složku nebo server a stiskněte tlačítko **OK**
- **PO** Przewiń, aby wybrać folder lub serwer, a następnie naciśnij **OK**
- **HU** Görgetéssel válassza ki a mappát vagy kiszolgálót, majd nyomja meg az **OK** gombot
- **RO** Defilaţi pentru a selecta folderul sau serverul, apoi apăsaţi pe **OK**
- **BG** Превъртете, за да изберете папката или сървъра, след което натиснете **OK**

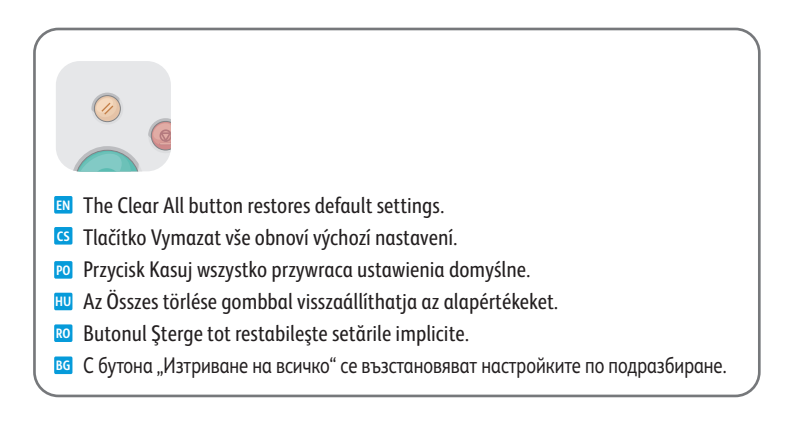

- <span id="page-10-0"></span>**Example from a Computer using Windows 7**<br> **Example: Engine in the Computer using Windows 7**
- **Snímání z počítače pomocí systému Windows 7 CS**
- **Skanowanie z komputera działającego w systemie Windows 7 PO**
- **Szkennelés számítógépről Windows 7 használatával HU**
- **Scanarea de la un computer utilizând Windows 7 RO**
- **Сканиране от компютър с Windows 7 BG**

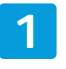

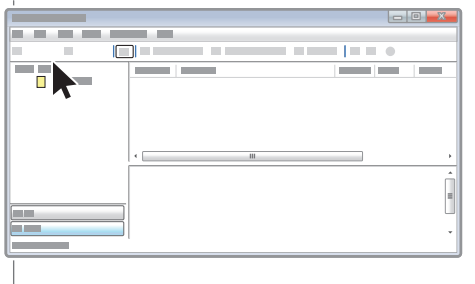

- **EN** Launch Windows Fax and Scan application, then click **New Scan**
- **CS** Spusťte nástroj Fax a skener a klikněte na tlačítko **Nové skenování**
- **PO** Uruchom aplikację Faksowanie i skanowanie w systemie Windows, następnie kliknij przycisk **Nowe skanowanie**
- **HU** Indítsa el a Windows Faxolás és szkennelés alkalmazását, majd kattintson az **Új szkennelés** lehetőségre
- **RO** Lansaţi aplicaţia Fax şi scanare Windows, apoi faceţi clic pe **Scanare nouă**
- **BG** Стартирайте приложението за факс и сканиране на Windows, след което щракнете върху **New Scan** (Ново сканиране)

 $\equiv$  $\overline{\phantom{0}}$  $\Box$  $\circ$  $\overline{\mathbb{R}^+}$  $\circ$  $\overline{\mathbb{R}^+}$ 

 $\overrightarrow{C}$ 

- **EN** Confirm the scanner
- **CS** Potvrďte skener
- **PO** Potwierdź skaner
- **HU** Hagyja jóvá a szkennert
- **RO** Confirmaţi scanerul
- **BG** Потвърдете скенера

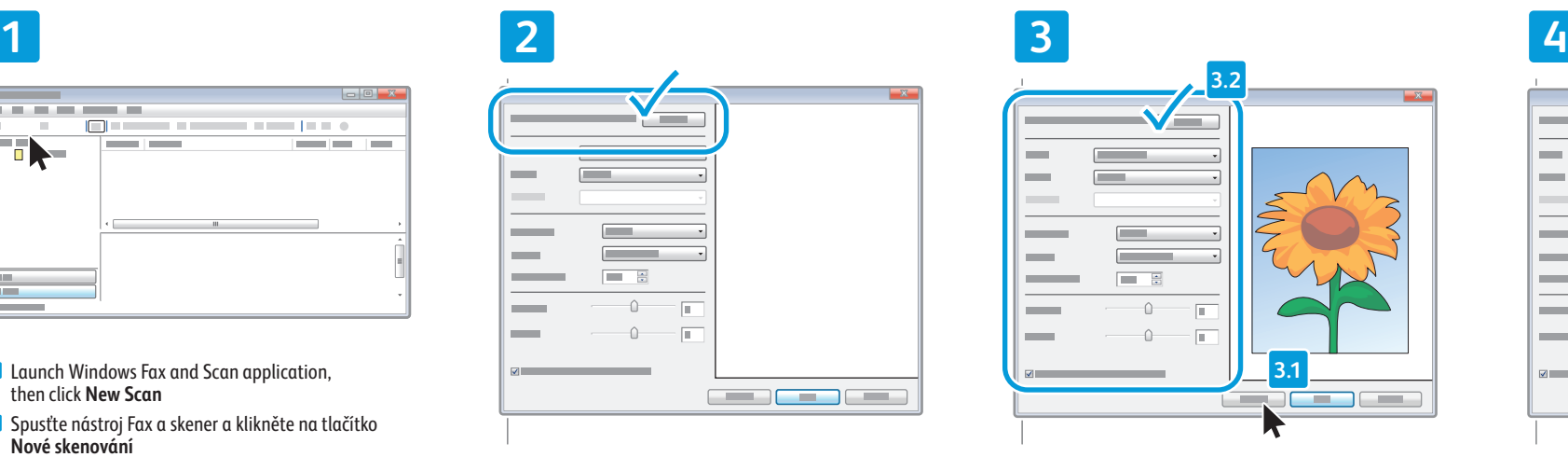

- **EN** Click **Preview**, and confirm or change settings
- **CS** Klikněte na tlačítko **Náhled** a potvrďte nebo změňte nastavení
- **PO** Kliknij przycisk **Podgląd** i potwierdź lub zmień ustawienia
- **HU** Kattintson az **Előnézet** lehetőségre, és erősítse meg vagy módosítsa a beállításokat
- **RO** Faceţi clic pe **Examinare** şi confirmaţi sau modificaţi setările
- **BG** Щракнете върху **Визуализация** и потвърдете или променете настройките

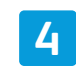

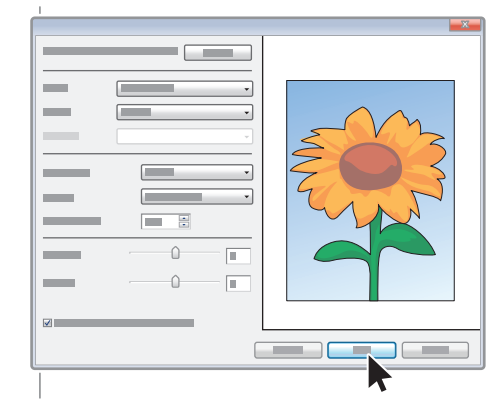

- **EN** Click **Scan**
- **CS** Klikněte na tlačítko **Skenovat**
- **PO** Kliknij przycisk **Skanuj**
- **HU** Kattintson a **Szkennelés** lehetőségre
- **RO** Faceţi clic pe **Scanare**
- **BG** Щракнете върху **Сканиране**

### <span id="page-11-0"></span>**Scanning from a Computer using Macintosh 10.5 and later EN**

- $\blacksquare$  **Snímání z počítače pomocí systému Macintosh 10.5 nebo novějšího**
- **Skanowanie z komputera działającego w systemie Macintosh 10.5 lub nowszym PO**
- **Szkennelés számítógépről Macintosh 10.5 és újabb verziók használatával HU**
- **Scanarea de la un computer utilizând Macintosh 10.5 şi versiuni ulterioare RO**
- **Сканиране от компютър с Macintosh 10.5 или по-нова версия BG**

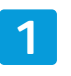

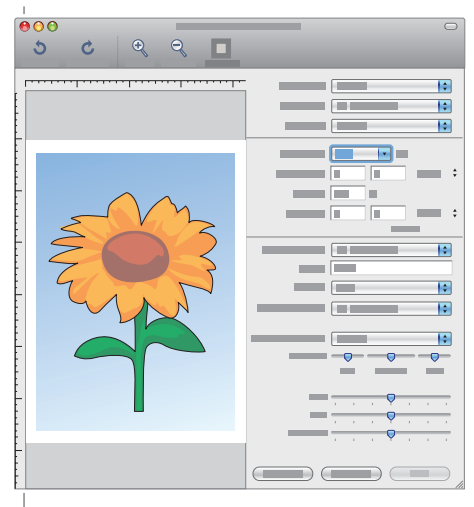

- **EN** Launch Image Capture application
- **CS** Spusťte aplikaci Přenos obrázků
- **PO** Uruchom aplikację Image Capture
- **HU** Indítsa el a képrögzítő alkalmazást
- **RO** Lansaţi aplicaţia Image Capture
- **BG** Стартирайте приложението Image Capture

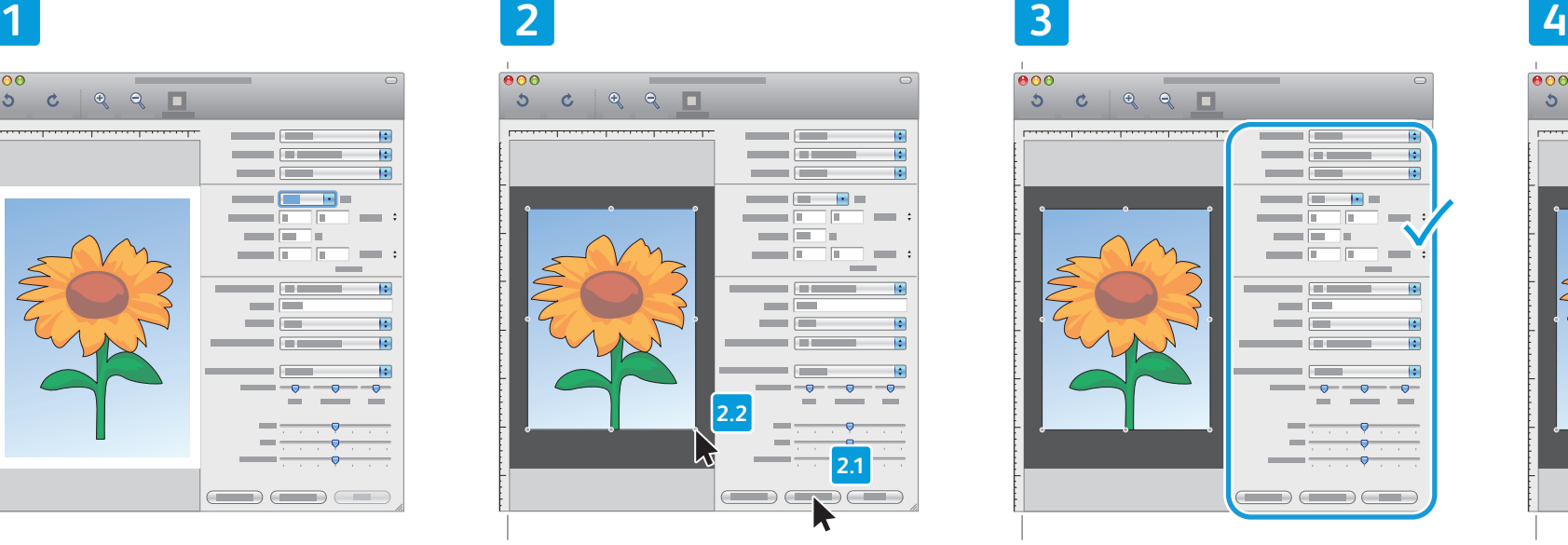

- **EN** Click **Overview**, and select the scan area
- **CS** Klikněte na tlačítko **Náhled** a vyberte oblast snímání
- **PO** Kliknij przycisk **Podgląd** i wybierz obszar skanowania
- **HU** Kattintson az **Overview** (Áttekintés) lehetőségre, és válassza ki a szkennelés területét
- **RO** Faceţi clic pe **Overview** (Prezentare generală) şi selectati zona de scanare
- **BG** Щракнете върху **Overview** (Преглед) и изберете областта за сканиране

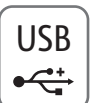

#### 800  $\sigma$  $\mathbf{C}$  $\begin{array}{c} \circ \\ \circ \\ \circ \end{array}$ **Formula**  $\mathbf{R}$  $\left\vert \cdot \right\rangle$  $\overline{\phantom{a}}$  to  $\overline{\phantom{a}}$ n For Τm  $\overline{\mathbf{Q}}$  $\overline{\phantom{a}}$  $\overline{(\ }$

- **EN** Confirm or change other scan settings
- **CS** Potvrďte nebo změňte další nastavení snímání
- **PO** Potwierdź lub zmień inne ustawienia skanowania
- **HU** Hagyja jóvá vagy módosítsa az egyéb szkennelési beállításokat
- **RO** Confirmaţi sau modificaţi alte setări de scanare
- **BG** Потвърдете или променете другите настройки за сканиране

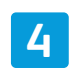

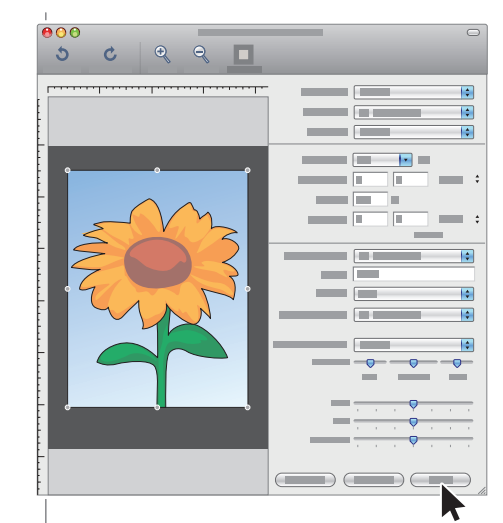

#### **EN** Click **Scan**

- **CS** Klikněte na tlačítko **Skenovat**
- **PO** Kliknij przycisk **Skanuj**
- **HU** Kattintson a **Scan** (Szkennelés) gombra
- **RO** Faceţi clic pe **Scanare**
- **BG** Щракнете върху **Сканиране**
- <span id="page-12-0"></span>**Scanning to a USB Flash Drive EN**
- **Snímání na jednotku USB Flash CZ**
- **Skanowanie do pamięci flash USB PO**
- **Szkennelés USB flash meghajtóra HU**
- **Scanarea către o unitate flash USB RO**
- **Сканиране към USB флаш устройство BG**

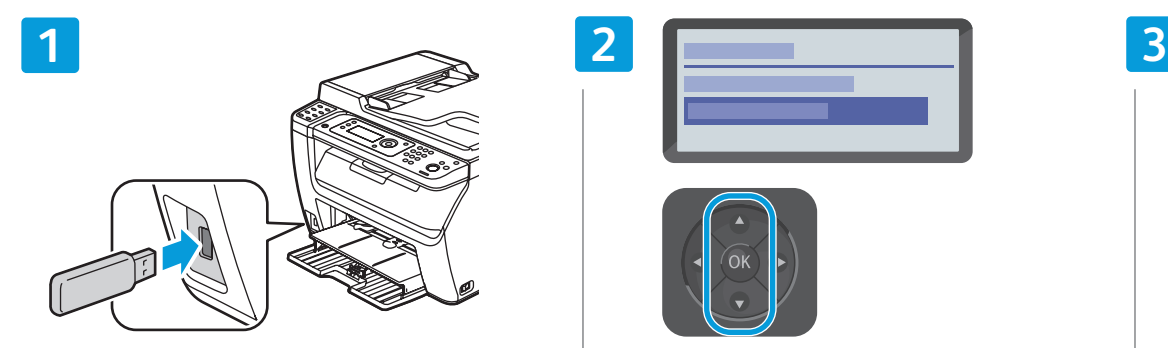

- Insert USB Flash drive **EN**
- Vložte jednotku USB Flash **CS**
- Włóż pamięć flash USB **PO**
- Helyezze be az USB flash meghajtót **HU**
- Introduceţi unitatea Flash USB **RO**
- Поставете USB флаш устройството **BG**

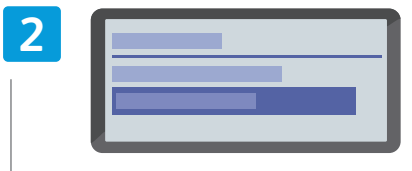

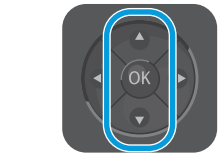

- Scroll to **Scan to**, press **OK EN**
- Přejděte na položku **Snímání do** a stiskněte tlačítko **CS** OK
- Przewiń do opcji **Skanuj do** i naciśnij **OK PO**
- Görgessen a **Szkennelés ide**: lehetőséghez, majd **HU** nyomja meg az **OK** gombot
- Defilaţi la **Scan to** (Scanare către), apăsaţi **OK RO**
- Превъртете, докато стигнете до **Scan to** (Сканиране **BG** към), и натиснете **ОК**

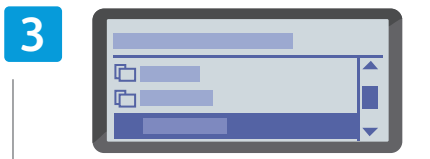

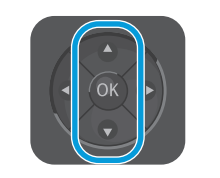

- Scroll to select the destination, press **OK EN**
- Pomocí šipek vyberte místo určení a stiskněte **CZ** tlačítko **OK**
- Przewiń, by wybrać miejsce docelowe, a następnie **PO** naciśnij przycisk **OK**
- Gördítéssel válassza ki, hova történjen a szkennelés, **HU** majd nyomja meg az **OK** gombot
- Defilaţi pentru a selecta destinaţia, apoi apăsaţi **RO** pe **OK**
- во Превъртете, за да изберете местоназначението, след което натиснете **OK**

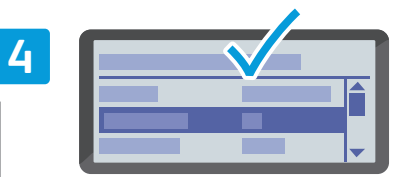

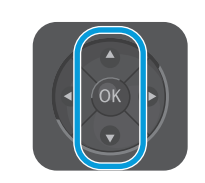

- **EN** Navigate the menus to select scanning options
- **CZ** Vyberte v nabídkách možnosti snímání
- **PO** Przejdź do odpowiedniego menu, aby wybrać opcje skanowania
- **HU** A menükben navigálva adja meg a szkennelési beállításokat
- **RO** Navigaţi prin meniuri pentru a selecta opţiunile de scanare
- **BG** Придвижете се в менютата, за да изберете опциите за сканиране

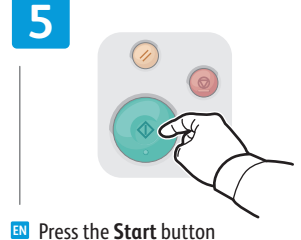

- **CS** Stiskněte tlačítko **Start**
- **PO** Naciśnij przycisk **Start**
- **HU** Nyomja meg a **Start** gombot
- **RO** Apăsaţi pe butonul **Start**
- **BG** Натиснете бутона **Старт**

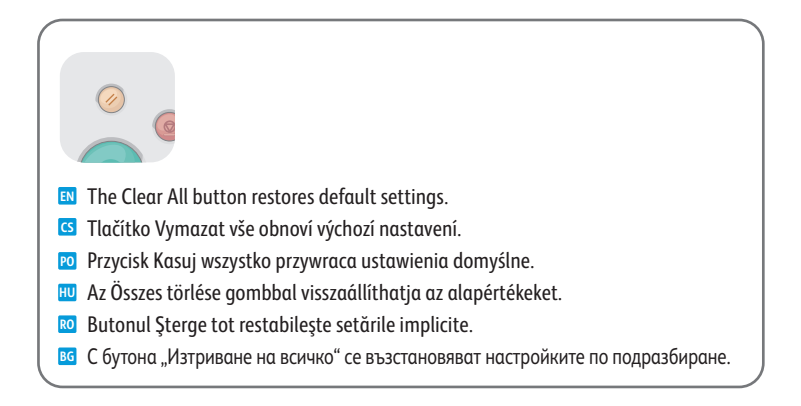

<span id="page-13-0"></span>**CS Zaseknutý papír PO Paper Jams EN Paper Jams**

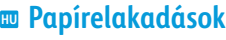

- **RO Blocaje de hârtie**
- **BG Засядане на хартия**

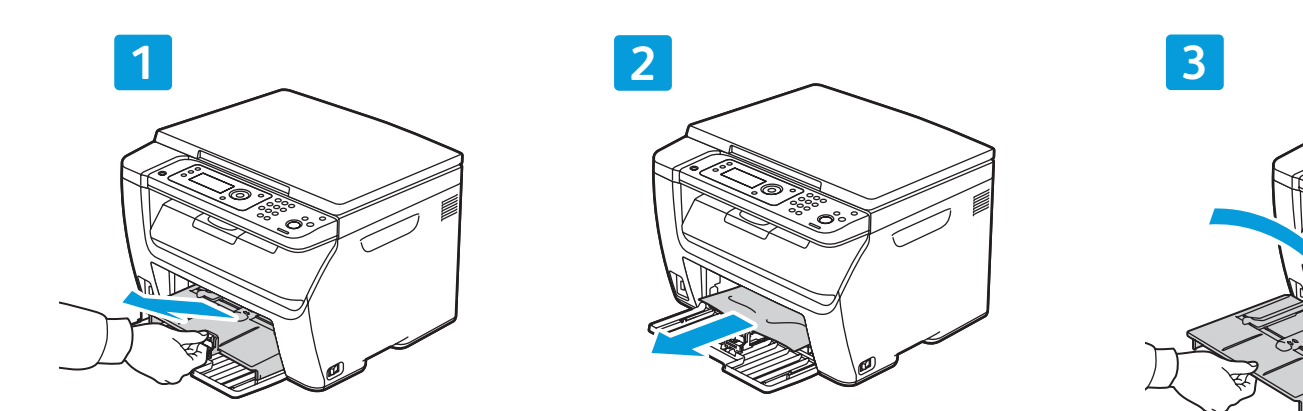

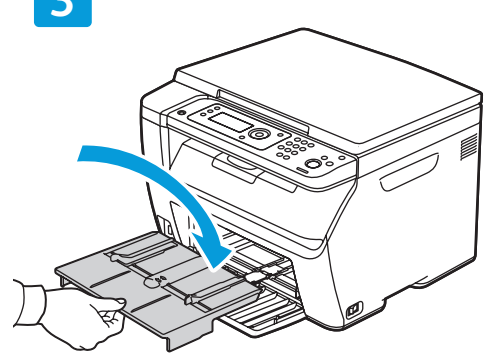

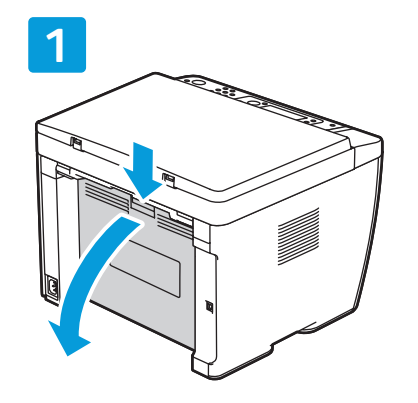

 $8V$ 

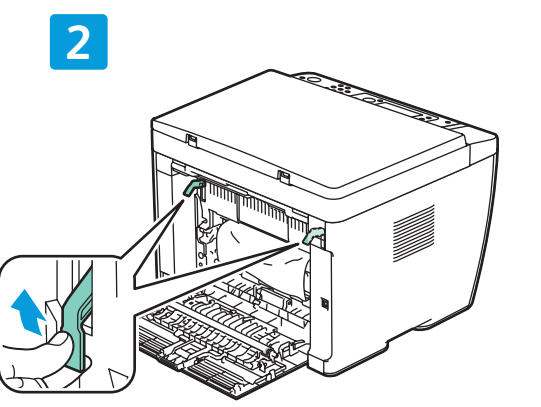

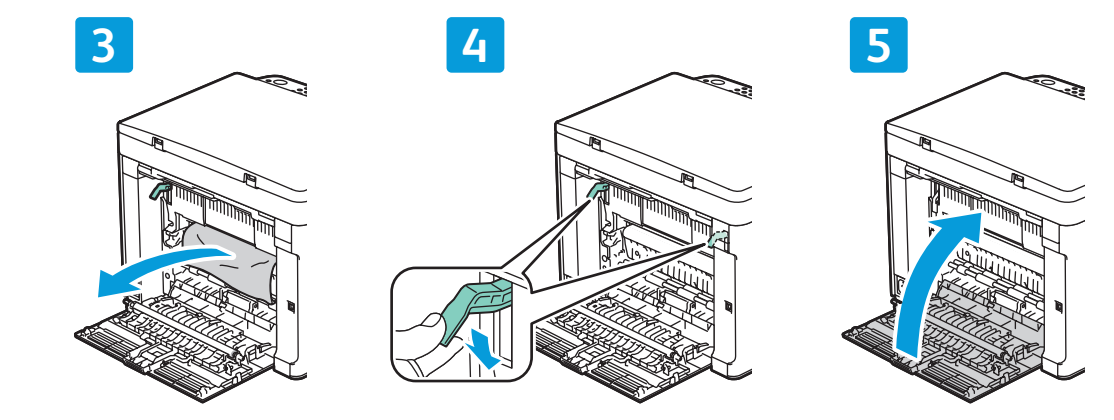

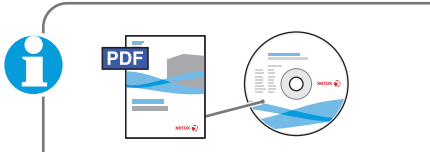

#### **www.xer [ox.com/office/6025docs](http://www.office.xerox.com/cgi-bin/printer.pl?APP=udpdfs&Page=color&Model=WorkCentre+6025&PgName=userdocpdfs&FileName=user_guide)**

- **EN** See: *User Guide* > *Troubleshooting*
- **CS** Viz *Uživatelská příručka* > *Řešení problémů*
- **PO** Zobacz: *Przewodnik użytkownika* > *Rozwiązywanie problemó w*
- **HU** Lásd: *Felhasználói útmutató* > *Hibaelhárítás*
- **RO** Consultaţi: *User Guide* (Ghid de utilizare) > *Troubleshooting* (Rezolvarea problemelor)
- **BG** Вижте: *User Guide* (Ръководство за потребителя) > *Troubleshooting* (Отстраняване на неизправности)

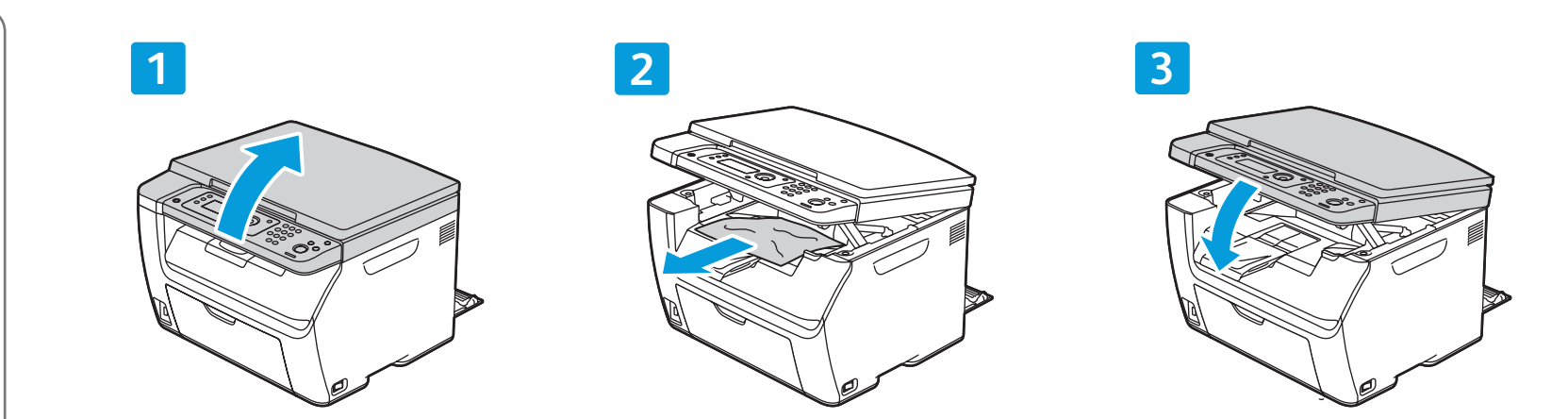